## How to… **Update the Building Indemnity Insurance details and upload the insurance certificate**

# **Background**

When an applicant has answered 'yes' to entering into a domestic building works and the building works is \$12,000 and over, then the Building Indemnity Insurance details and copy of the insurance certificate is required.

### **Who can update the building indemnity insurance details?**

Both applicant and the relevant authority assessing the building consent or granting the development approval can upload the building indemnity insurance certificate and edit the insurance details.

The relevant authority is notified by email of the uploaded 'Building Indemnity Insurance' document(s) upon submitting the changes.

### **When can the building indemnity insurance details be edited?**

The domestic building works and Building Indemnity insurance details are editable during and following the granting of a building consent assessment and/or development approval.

# **Included instructions**

Both applicant and a relevant authority can follow the below instructions. Noting, for a relevant authority the pathway to opening the 'building consent' will vary to the applicant.

Additionally, the same instructions can be followed to make changes to the domestic building works and Building Indemnity insurance details.

- Open the development application building consent
- Update the building indemnity insurance details
- Upload a copy of the Building Indemnity Insurance Certificate

## **Related Instructions**

• [Submit a building notification](https://plan.sa.gov.au/__data/assets/pdf_file/0007/719872/Guide_-_Submit_a_Building_Notification.pdf) for instructions on how to upload the 'insurance certificate' during the submitting of the building work 'commencement' notification.

Software version 3.28.0

an:

**Government of South Australia** Attorney-General's Department

How to… **Update the Building Indemnity Insurance details and upload the insurance certificate** Version 1.0

**Government of South Australia** Attorney-General's Department lanSA Software version 3.28.0

#### **Open the development application – building consent** 1. Search for the application using the ID number (as required). 2. Click on the ID number to view the application details. 1 **Your applications** 21001312 Start a new application Access an application submitted by Submit mandatory building notificatio someone else FOR YOUR ACTION (253) **UNDER ASSESSMENT (835)** DRAFT (11) LAND DIVISION CERTIFICATES (16) CERTIFICATE OF OCCUPANCY (27) 1 results for: "21001312" ID **↓** Owner Location **Nature of Development**  $\overline{2}$ 21001312 T Applicant 23 TOBRUK AV ROBE SA 5276 **EXTENSION**

3. Click on **Building Consent** within the Status detail table to view the details.

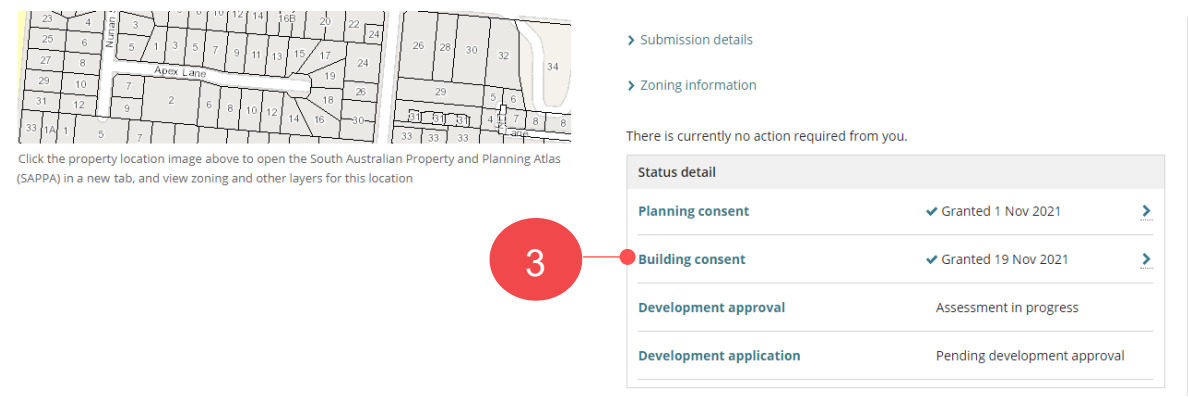

The **Building Consent** screen is shown within a 'Granted' consent status.

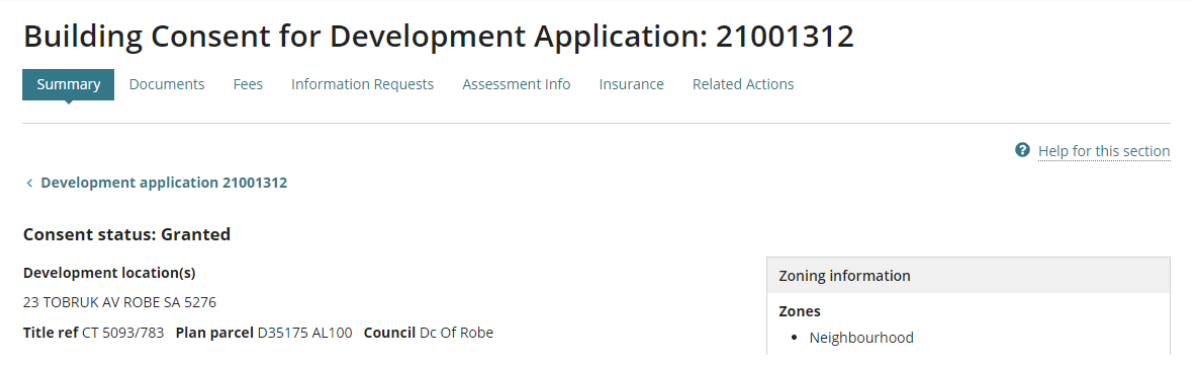

**Government of South Australia** Attorney-General's Department -lan9 Software version 3.28.0

# **Update the building indemnity insurance details**

4. Click **Insurance** tab.

5

5. Click **Edit** within the Building or building work insurance details.

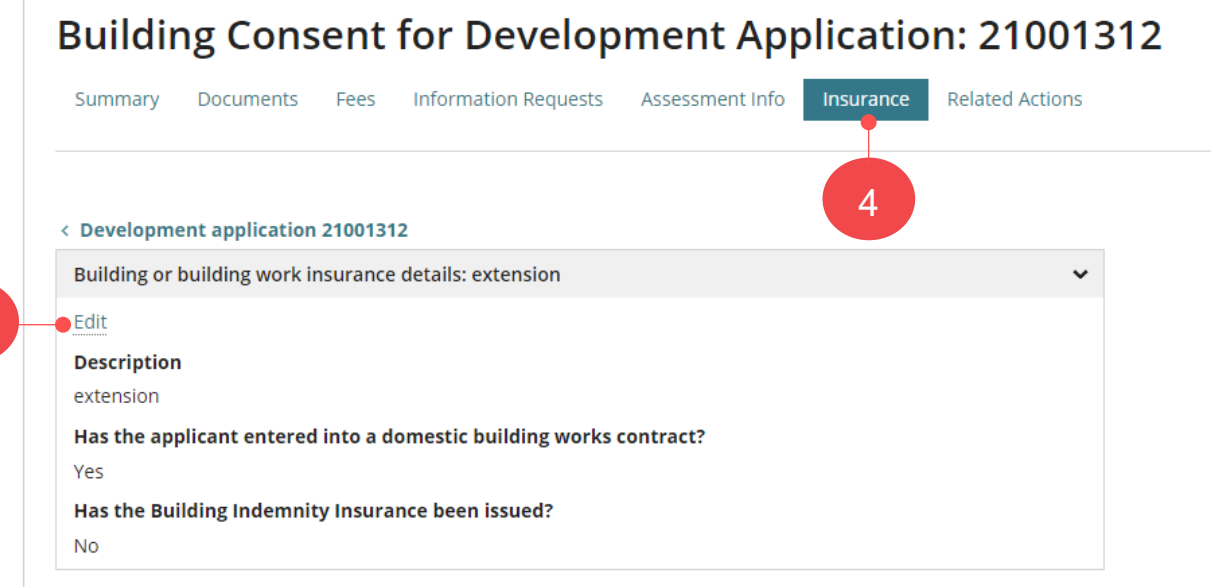

- 6. Update response to 'Yes' for the question **Has the building indemnity insurance been issued**?
- 7. Complete the Insurer details as follows.
	- a. **Insurer name**.
	- b. **Insurance number**; this is the policy number.
	- c. **Insurance date of issue** type the date or select from the calendar.

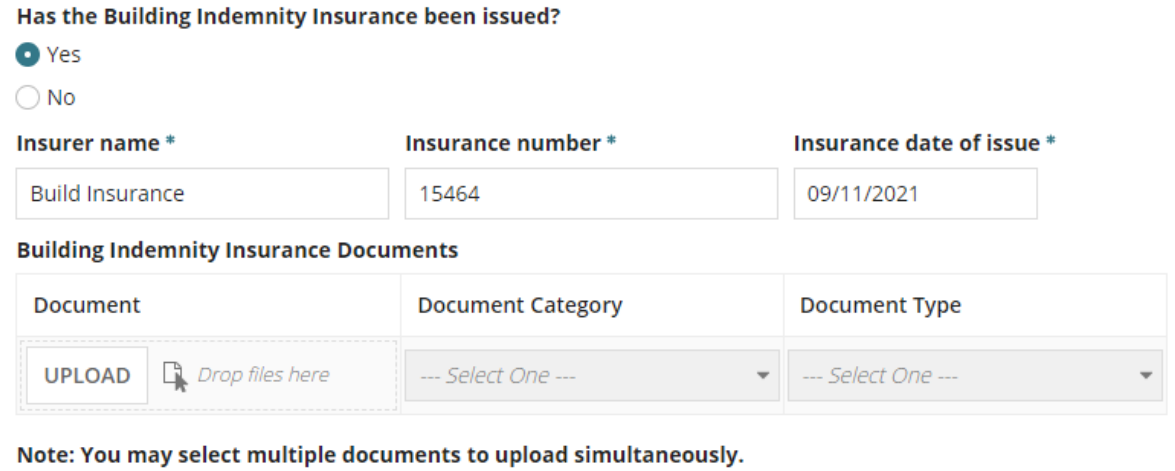

**Government of South Australia** Attorney-General's Department -lanSA Software version 3.28.0

## **Upload a copy of the Building Indemnity Insurance Certificate**

- 8. Click on **Upload** to locate the saved copy of the insurance certificate.
- 9. Drag-and-drop the document into the *Drop files here* field.
- 10. Close 'x' the Open window.

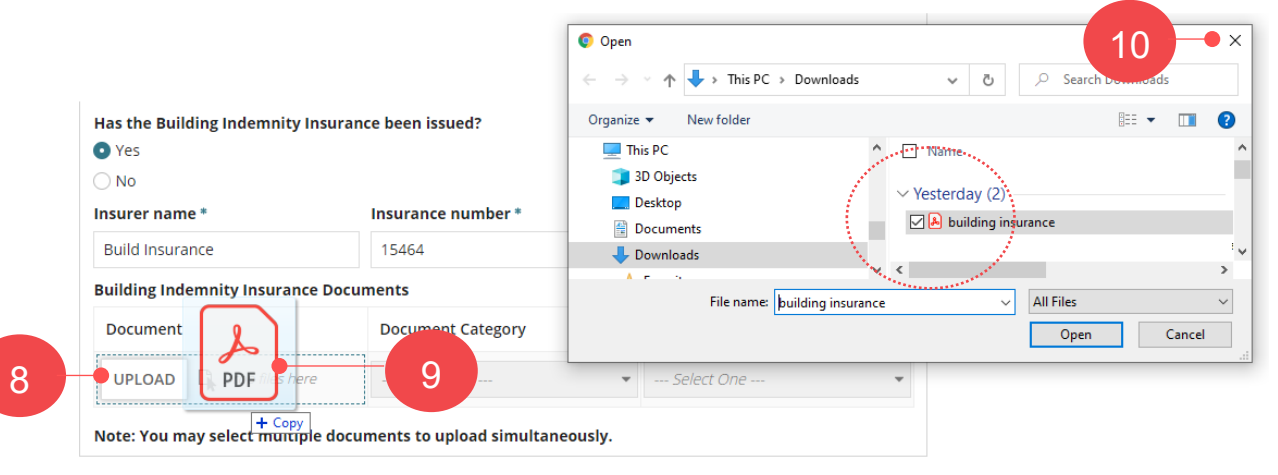

The document file is automatically categorised.

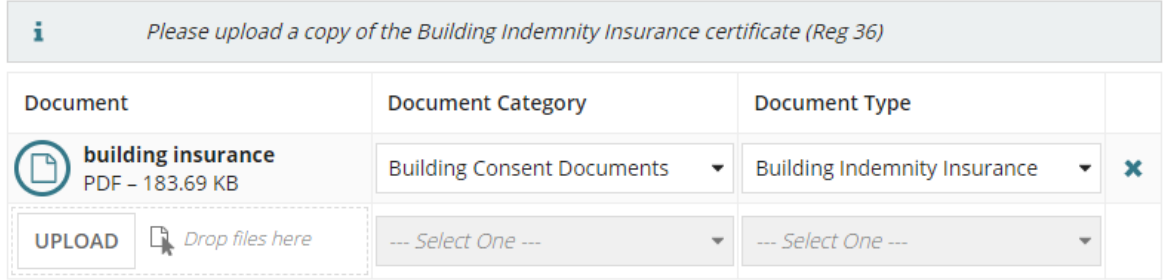

#### 11. Click **Submit** to save the updates.

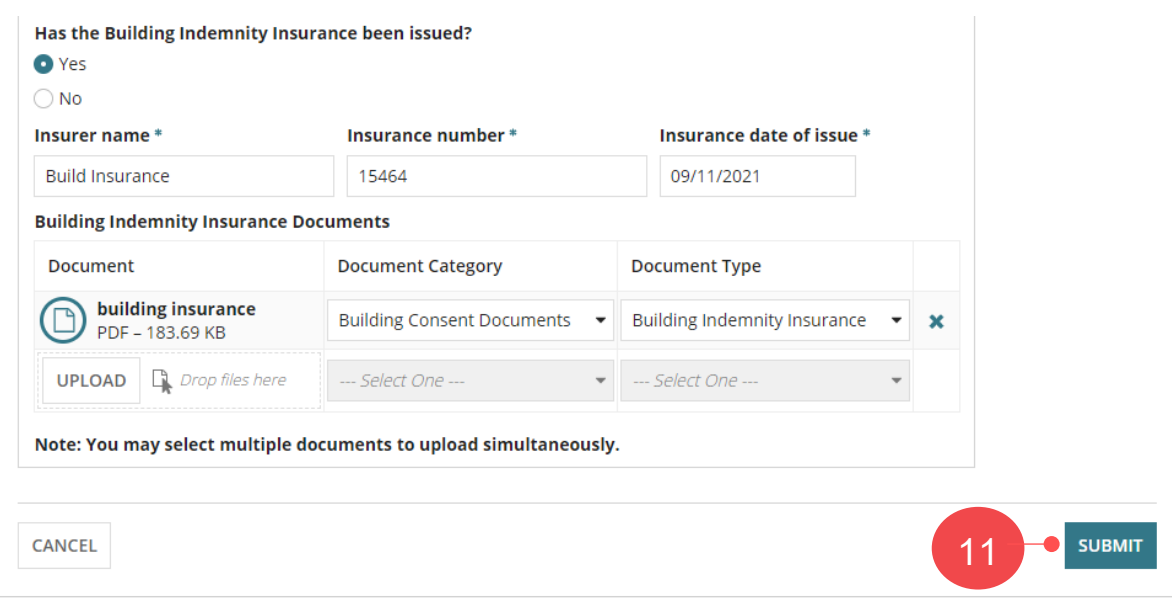

# How to… **Update the Building Indemnity Insurance details and upload the insurance certificate** Version 1.0

**Government of South Australia** Attorney-General's Department **PlanSA** Software version 3.28.0

直  $\Delta$ YOUR APPLICATIONS USER PROFILE **Building Consent for Development Application: 21001312** Summary Documents Fees Information Requests Assessment Info Insurance Related Actions < Development application 21001312 Building or building work insurance details: extension  $\overline{ }$ Edit **Description** extension Has the applicant entered into a domestic building works contract? Yes Has the Building Indemnity Insurance been issued? Yes Insurer name\* Insurance number\* Insurance date of issue \* 15464 9 Nov 2021 **Build Insurance Building Indemnity Insurance Documents Date Created** Document Type \* building insurance.pdf **Building Indemnity Insurance** 19 Nov 2021 10:33

12. Click on profile to sign out.

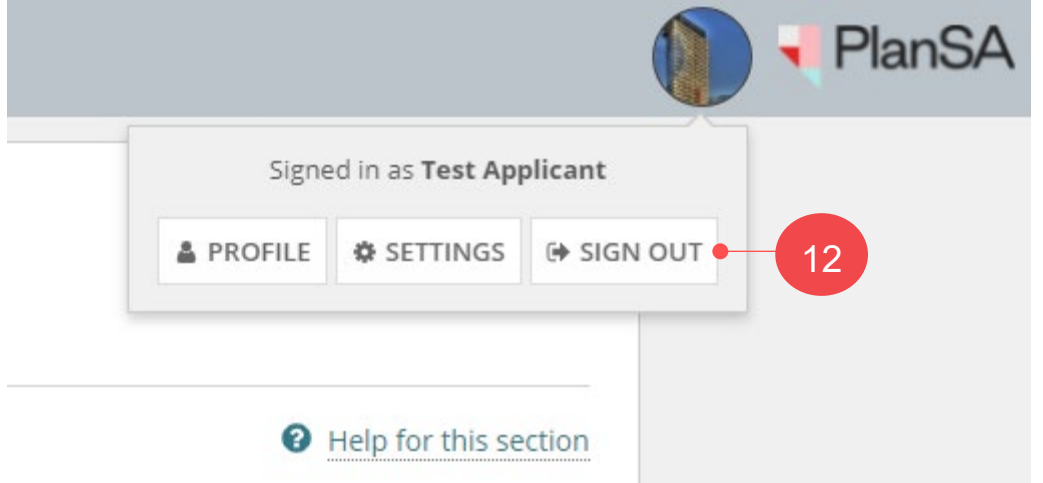

The Building or Building work shows the added insurance details.